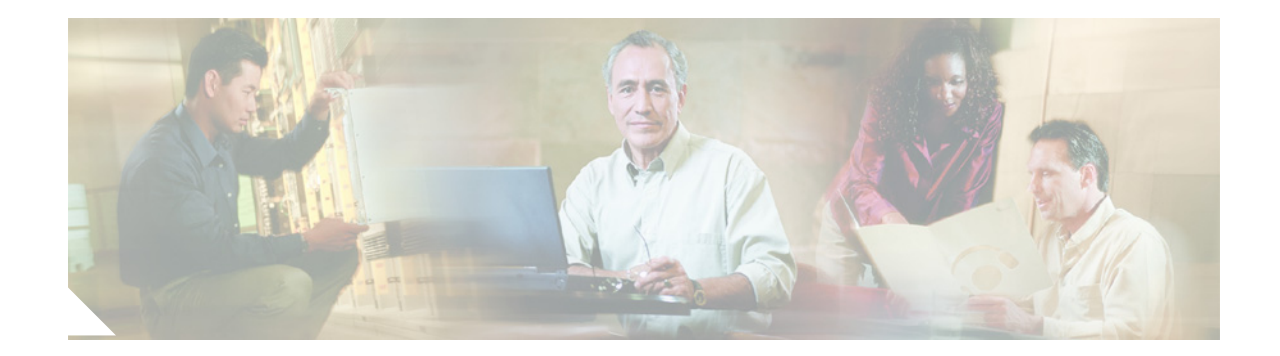

# **Catalyst 6500 Series Supervisor Engine 2 Boot ROM and Bootflash Device Upgrade Installation Note**

### **Part Number: WS-X6K-S2-KIT=**

This publication describes how to determine if you need to upgrade the boot ROM on your Catalyst 6500 series Supervisor Engine 2 (WS-X6K-S2-MSFC2) and also describes how to upgrade the boot ROM and bootflash device.

This upgrade kit contains the boot ROM upgrade and bootflash device upgrade. The boot ROM upgrade will upgrade the Supervisor Engine 2 boot ROM version from 6.1(2) to 6.1(3). The bootflash device upgrade will upgrade the bootflash device from 16 MB to 32 MB.

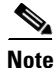

**Note** The default bootflash configuration on WS-X6K-S2-MSFC2 shipped since late January 2001, is 32 MB. Enter the **show version** command to determine what size bootflash device is installed on the Supervisor Engine 2.

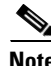

**Note** With WS-X6K-S2-KIT= installed, Catalyst software releases earlier than 6.1(2) support only 16 MB of the bootflash device capacity.

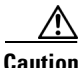

**Caution** The supervisor engine is a required system component. If only one supervisor engine is present, removing it while the system is operating causes the system to halt.

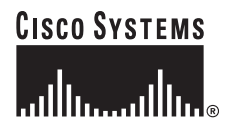

**Corporate Headquarters: Cisco Systems, Inc., 170 West Tasman Drive, San Jose, CA 95134-1706 USA**

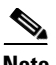

**Note** The 32-MB upgrade bootflash device contains bootable versions of Catalyst software and Cisco IOS software to assist with restarting and configuring your system. Before you upgrade the bootflash device, refer to the following publications for information on configuring and booting your system after you have upgraded the bootflash device:

- **•** The *Upgrading Software Images on the Catalyst 6000/6500 Series Switches* publication at this URL: [http://www.cisco.com/en/US/products/hw/switches/ps708/products\\_configuration\\_example09186a](http://www.cisco.com/en/US/products/hw/switches/ps708/products_configuration_example09186a0080116ff0.shtml) 0080116ff0.shtml
- For systems running Cisco IOS software, refer to the "System Software Upgrade Instructions" section in the *Release Notes for Cisco IOS Release 12.2(9)YO4 on the Catalyst 6500 Series and Cisco 7600 Series Supervisor Engine and MSFC* publication at this URL:

http://www.pluscom.ru/cisco\_product/cc/td/doc/product/lan/cat6000/relnotes/ol\_2864.htm

### **Contents**

This publication consists of these sections:

- [Safety Overview, page 3](#page-2-0)
- **•** [Checking the Boot ROM Version on the Supervisor Engine, page 3](#page-2-1)
- **•** [Required Tools, page 5](#page-4-0)
- **•** [Removing the MSFC2, page 5](#page-4-1)
- **•** [Upgrading the Supervisor Engine 2 Boot ROM, page 7](#page-6-0)
- **•** [Upgrading the Bootflash Device, page 9](#page-8-0)
- [Installing the MSFC2, page 11](#page-10-0)
- **•** [Translated Safety Warnings, page 15](#page-14-0)
- **•** [Related Documentation, page 19](#page-18-0)
- **•** [Obtaining Documentation and Submitting a Service Request, page 19](#page-18-1)

### <span id="page-2-0"></span>**Safety Overview**

Safety warnings appear throughout this publication in procedures that may harm you if performed incorrectly. A warning symbol precedes each warning statement.

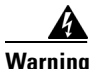

### **Warning IMPORTANT SAFETY INSTRUCTIONS**

**This warning symbol means danger. You are in a situation that could cause bodily injury. Before you work on any equipment, be aware of the hazards involved with electrical circuitry and be familiar with standard practices for preventing accidents. Use the statement number provided at the end of each warning to locate its translation in the translated safety warnings that accompanied this device.** Statement 1071

**SAVE THESE INSTRUCTIONS**

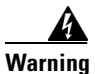

**Warning Only trained and qualified personnel should be allowed to install, replace, or service this equipment.**  Statement 1030

## <span id="page-2-1"></span>**Checking the Boot ROM Version on the Supervisor Engine**

These sections describe how to check the boot ROM version on the supervisor engine:

- [Checking the Boot ROM Version on the Supervisor Engine with Cisco IOS Software, page 3](#page-2-2)
- **•** [Checking the Boot ROM Version on the Supervisor Engine with Catalyst Software, page 4](#page-3-0)

### <span id="page-2-2"></span>**Checking the Boot ROM Version on the Supervisor Engine with Cisco IOS Software**

To check the boot ROM version number on the Supervisor Engine 2, follow these steps:

- **Step 1** With the Supervisor Engine 2 installed in the switch, and with the switch up and running, enter the **show module** *mod* command. (Refer to the *Catalyst 6500 Series Switch Module Installation Guide* for installation instructions.)
- **Step 2** Check the Fw version. The Fw version number is the Supervisor Engine 2 boot ROM version. If the Supervisor Engine 2 boot ROM version is release 6.1(2), you must upgrade the boot ROM.

This example shows how to check the boot ROM version on the Supervisor Engine 2 in slot 1: Router# **show module 1**

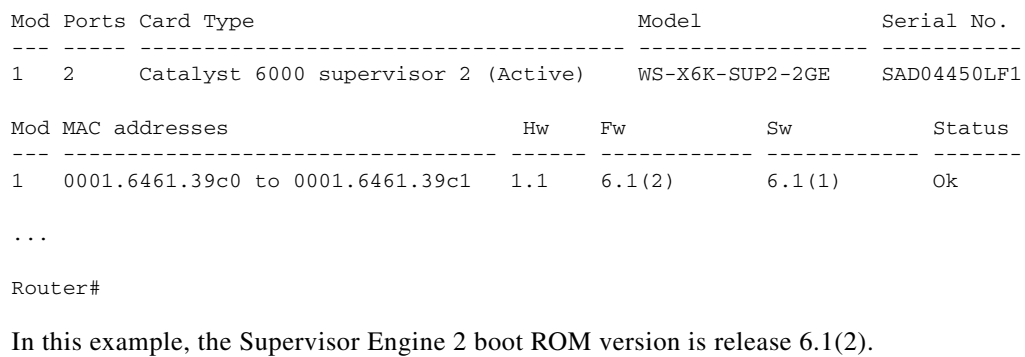

### <span id="page-3-0"></span>**Checking the Boot ROM Version on the Supervisor Engine with Catalyst Software**

To check the boot ROM version number on the Supervisor Engine 2, follow these steps:

- **Step 1** With the Supervisor Engine 2 installed in the switch, and with the switch up and running, enter the **show module** *mod* command. (Refer to the *Catalyst 6500 Series Switch Module Installation Guide* for installation instructions.)
- **Step 2** Check the Fw version. The Fw version number is the Supervisor Engine 2 boot ROM version. If the Supervisor Engine 2 boot ROM version is release 6.1(2), you must upgrade the boot ROM. This example shows how to check the boot ROM version on the Supervisor Engine 2 in slot 1:

Console> **show module 1**

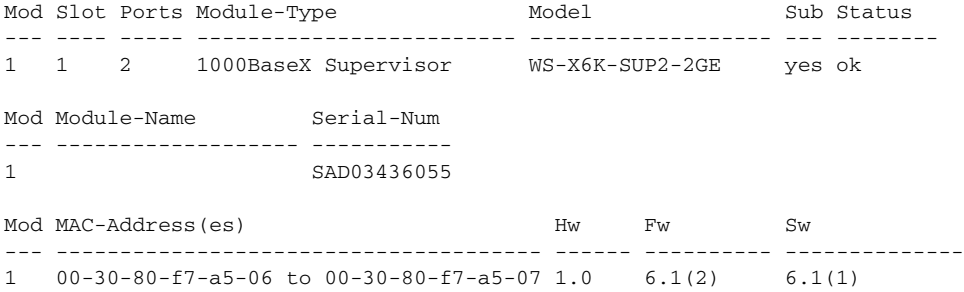

In this example, the Supervisor Engine 2 boot ROM version is release 6.1(2).

### <span id="page-4-0"></span>**Required Tools**

These tools are required to upgrade the Supervisor Engine 2 boot ROM:

- **•** Antistatic mat or foam pad to support the removed Supervisor Engine 2
- **•** Programmable logic controller chip (PLCC) extractor tool (included with this upgrade kit)
- **•** 3/16-inch flat-blade screwdriver for the captive installation screws on the Supervisor Engine 2
- **•** Number 1 Phillips screwdriver for the screws and cap nut that fasten the MSFC2 to the supervisor engine
- **•** Your own ESD-prevention equipment or the disposable grounding wrist strap included with all upgrade kits, field-replaceable units (FRUs), and spares

## <span id="page-4-1"></span>**Removing the MSFC2**

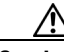

**Caution** Always use an ESD wrist strap when handling modules or coming into contact with internal components.

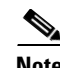

**Note** The MSFC2s shipped after November 2001 are physically smaller than the previous MSFC2s. (See [Figure 1](#page-4-2).) You do not have to remove this MSFC2 from the supervisor engine to access the boot ROM or bootflash device. If you have this type of MSFC2 installed on the supervisor engine, proceed to the ["Upgrading the Supervisor Engine 2 Boot ROM" section on page 7](#page-6-0) to begin the upgrade procedure.

<span id="page-4-2"></span>*Figure 1 Supervisor Engine 2 with MSFC2 Shipped After November 2001*

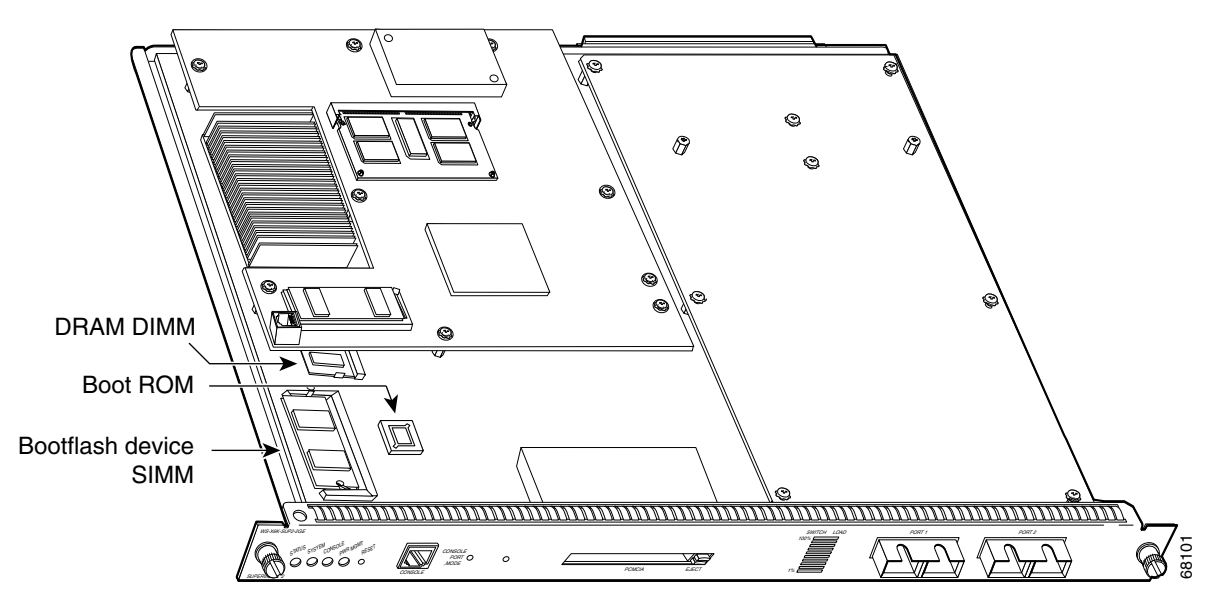

Before you remove the Supervisor Engine 2, you should first upload the current configuration to a server. If necessary, you can recover the configuration by downloading it from the server to the nonvolatile memory of the Supervisor Engine 2. For more information, refer to Chapter 26, "Working with Configuration Files," in the *Catalyst 6500 Series Switch Software Configuration Guide*.

The boot ROM is located beneath the MSFC2. To install the boot ROM, you must remove the MSFC2 from the Supervisor Engine 2.

To remove the MSFC2 from the Supervisor Engine 2, follow these steps:

- **Step 1** Upload the current configuration to a server. On any modules running Cisco IOS software, save the running configuration.
- **Step 2** Remove the Supervisor Engine 2 from the Catalyst 6500 series switch (refer to the *Catalyst 6500 Series Switch Module Installation Guide* for removal instructions).
- **Step 3** Place the Supervisor Engine 2 on an antistatic mat or foam.
- **Step 4** Remove the securing screws and cap nut that secure the MSFC2 to the Supervisor Engine 2 (see [Figure 2](#page-5-0)).

<span id="page-5-0"></span>*Figure 2 Removing MSFC2 Securing Screws and Cap Nut*

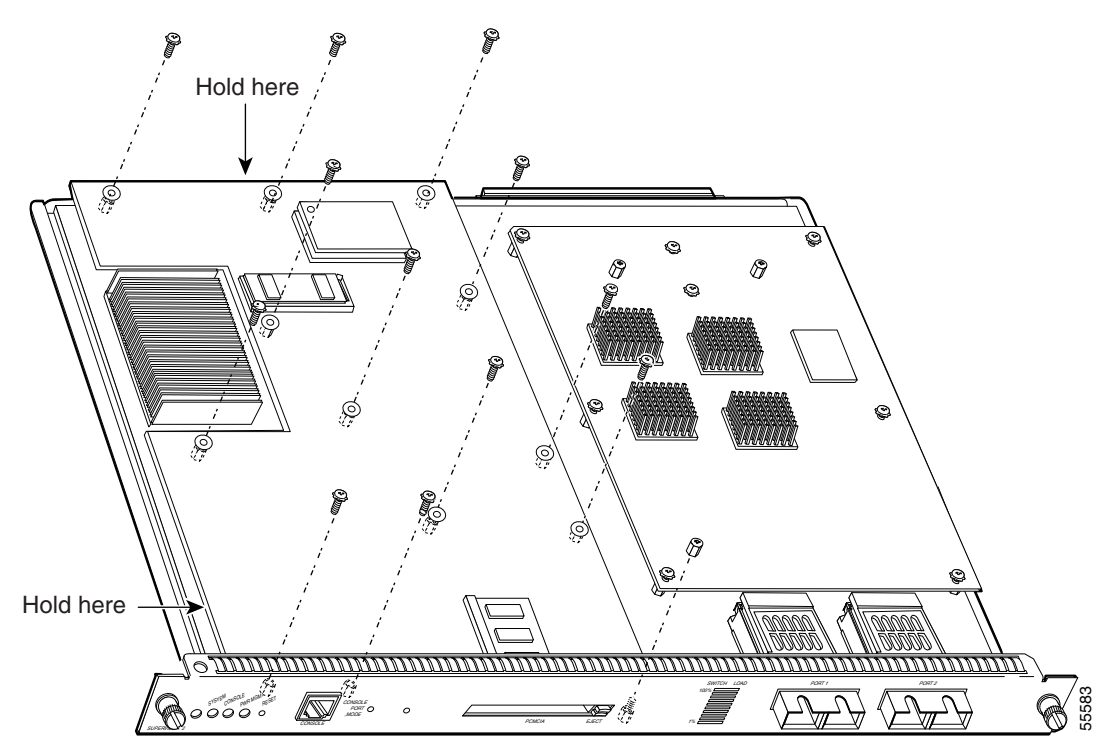

**Step 5** Hold the top edge of the MSFC2 with your right hand and the bottom-left edge with your left hand (see [Figure 2\)](#page-5-0). Gently lift the MSFC2 with both hands simultaneously and remove the MSFC2 from the Supervisor Engine 2.

**Caution** Use care not to damage the connectors on the Supervisor Engine 2. If you damage a connector, you will have to return the Supervisor Engine 2 to Cisco for repair.

**Step 6** Place the MSFC2 on an antistatic mat or antistatic foam pad.

Proceed to the ["Upgrading the Supervisor Engine 2 Boot ROM" section on page 7](#page-6-0) to install the boot ROM.

# <span id="page-6-0"></span>**Upgrading the Supervisor Engine 2 Boot ROM**

<u>/\</u>

**Caution** Always use an electrostatic discharge (ESD) wrist strap when handling modules or when coming into contact with internal components.

To upgrade the boot ROM in the Supervisor Engine 2, follow these steps:

**Step 1** Locate the boot ROM on the Supervisor Engine 2 (see [Figure 3](#page-6-1)).

<span id="page-6-1"></span>*Figure 3 Supervisor Engine Boot ROM Location*

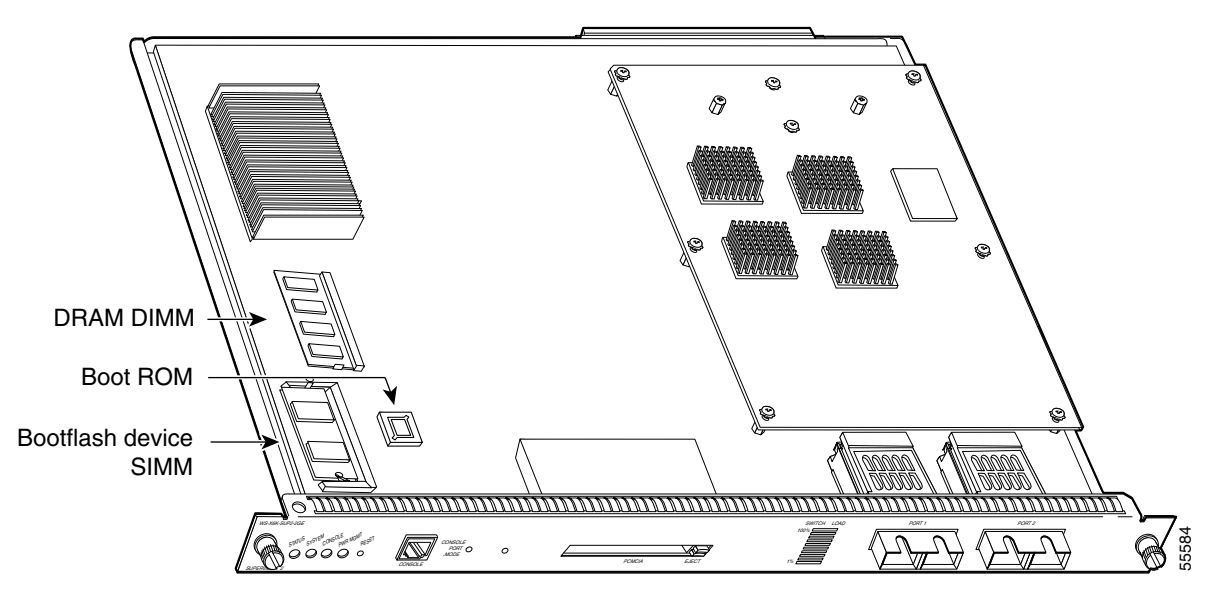

**Step 2** To extract the boot ROM from the motherboard, slide the tips of the PLCC extractor tool into the socket extraction slots until the angled tips are beneath the boot ROM device (see [Figure 4\)](#page-7-0).

Holding the tool as shown in [Figure 4,](#page-7-0) remove the chip from the socket by squeezing the handles of the extraction tool evenly and pulling the boot ROM device straight upward until it is released from the socket. Use care not to damage the boot ROM device or the socket.

<span id="page-7-0"></span>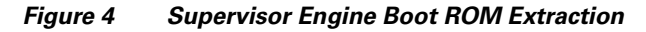

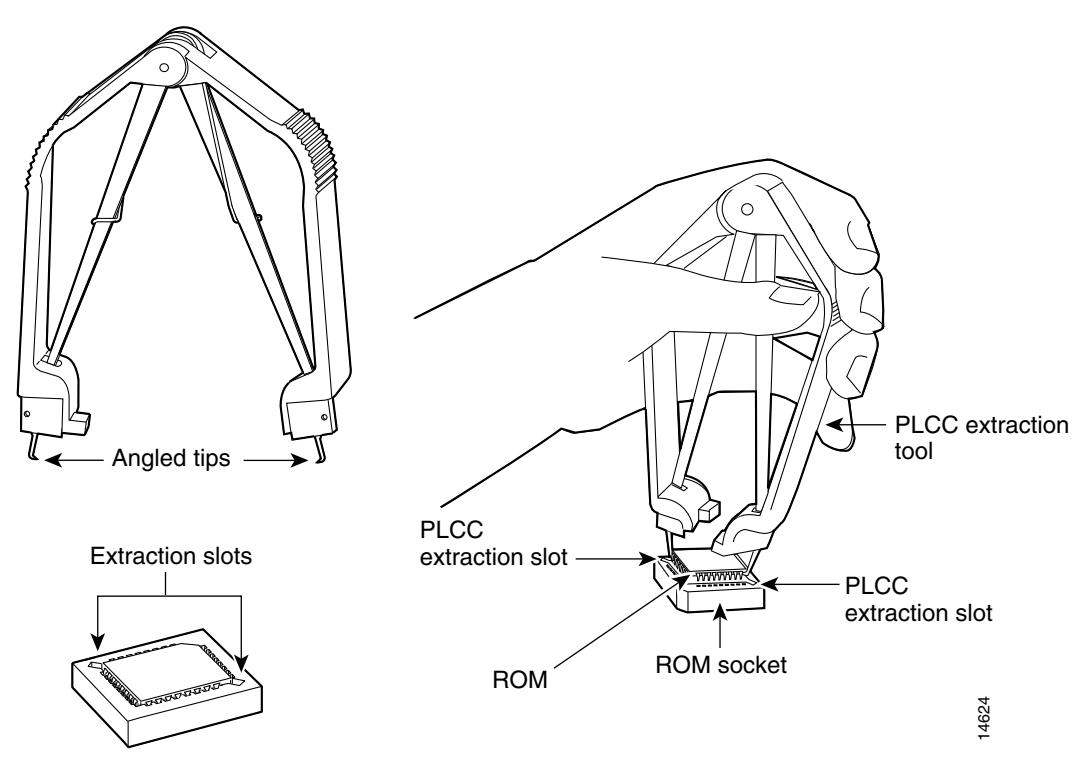

- **Step 3** Place the extracted boot ROM in an antistatic bag.
- **Step 4** Carefully remove the new boot ROM from its packaging.
- **Step 5** Insert the new boot ROM in the boot ROM socket on the motherboard. Be sure to orient the boot ROM so that the notched corner of the chip matches the notched corner of the socket (see [Figure 5](#page-8-1)). Press the boot ROM into place evenly and firmly until it is completely seated in the socket.

**Caution** Make sure that you orient the chip to the socket correctly. If the chip is oriented to the socket improperly, you can damage both the chip and the socket.

<span id="page-8-1"></span>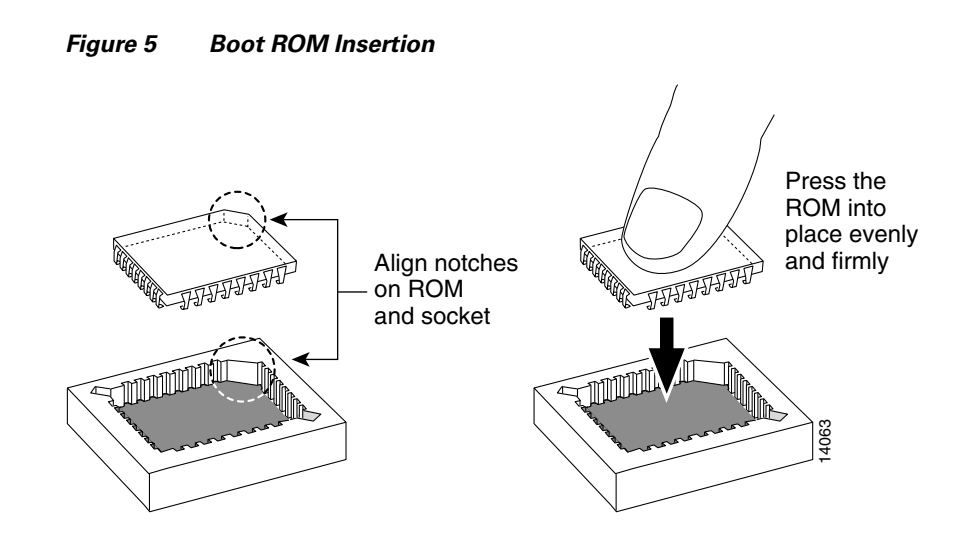

Proceed to the ["Upgrading the Bootflash Device" section on page 9](#page-8-0) to upgrade the bootflash device on the Supervisor Engine 2.

## <span id="page-8-0"></span>**Upgrading the Bootflash Device**

To upgrade the bootflash device from 16 MB to 32 MB, follow these steps:

**Step 1** Note the location of the bootflash device SIMM (see [Figure 6](#page-8-2)).

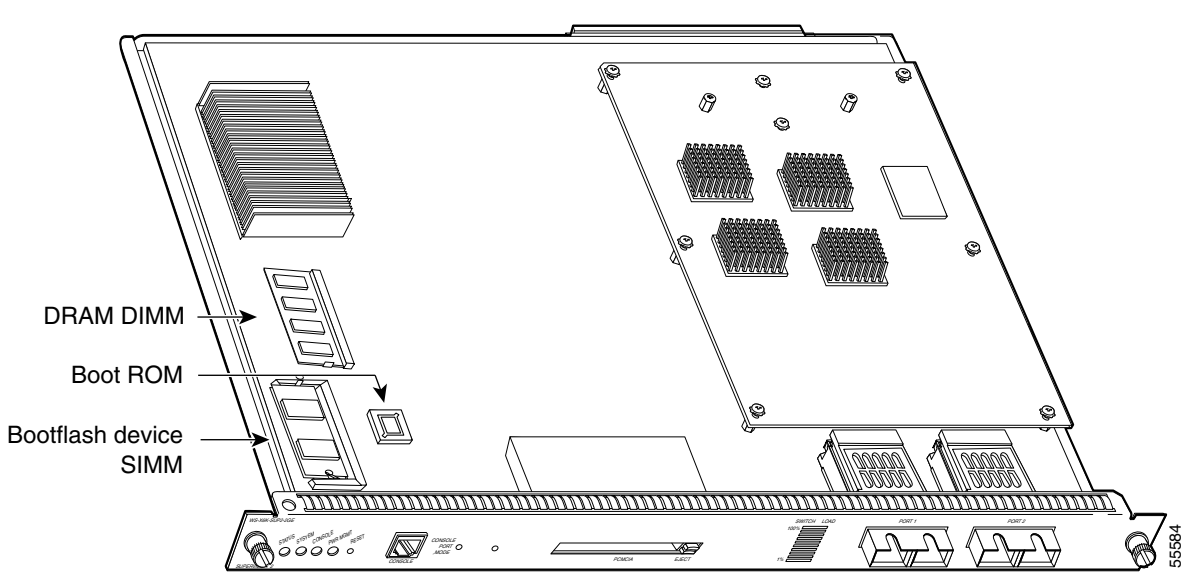

<span id="page-8-2"></span>*Figure 6 Bootflash Device SIMM Location*

**Step 2** Pull the locking spring clips on both sides of the bootflash device SIMM holder outward and tilt the SIMM free of the clips (see [Figure 7](#page-9-0)). Be careful not to break the clips on the SIMM connector.

 $\left( \mathrm{1}\right)$ 1000000000  $^{\circledR}$ 55585

<span id="page-9-0"></span>*Figure 7 Removing and Installing the Bootflash Device SIMM*

**Step 3** Hold the SIMM by its edges and gently lift and remove it, placing it on an antistatic mat or foam (see [Figure 8](#page-9-1)).

<span id="page-9-1"></span>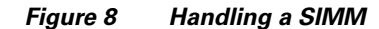

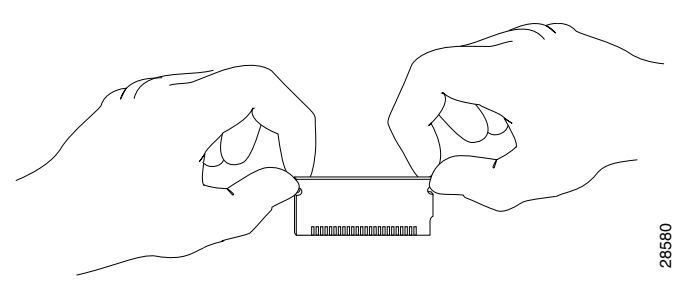

- **Caution** The SIMMs are sensitive components that are susceptible to ESD damage. To prevent ESD damage, handle the SIMM by the edges only; avoid touching the memory modules, pins, or traces (the metal *fingers* along the connector edge of the SIMM). (See [Figure 8](#page-9-1).)
- **Step 4** Remove the upgrade SIMM from the antistatic container.
- **Step 5** Hold the SIMM by its edges (see [Figure 8\)](#page-9-1).
- **Step 6** Tilt the SIMM to approximately the same angle as the socket, and insert the connector edge into the socket.

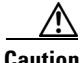

**Caution** When inserting the SIMM, use firm but not excessive pressure. If you damage a socket, you will have to return the Supervisor Engine 2 to Cisco for repair.

**Step 7** Press the SIMM down until it is secured by the spring clips (see [Figure 9\)](#page-10-1).

### <span id="page-10-1"></span>*Figure 9 Installing the SIMM*

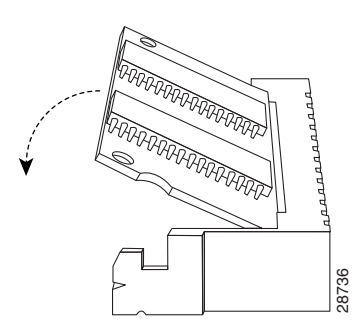

**Step 8** When the SIMM is installed, check the two alignment holes and ensure that the spring retainer is visible. If it is not, the SIMM is not seated properly. If the SIMM appears misaligned, carefully remove it and reseat it in the socket. Push the SIMM firmly back into the socket until the retainer springs snap into place. When the SIMM is installed, check the two alignment holes and ensure that the spring relation to the SIMM is not seated properly. If the SIMM appears misaligned, carefully place.<br>
Exerces it in the socket. Push the SIMM f

**Note** If you are upgrading the memory on the Supervisor Engine 2, do that now before you reinstall the MSFC2. For more information, refer to the *Catalyst 6500 Series Supervisor Engine 2 Memory Upgrade Installation Note*.

If you are not upgrading the memory, or if you have already upgraded the memory, proceed to the ["Installing the MSFC2" section on page 11.](#page-10-0)

### <span id="page-10-0"></span>**Installing the MSFC2**

**Note** If you did not remove the MSFC2 from the supervisor engine, proceed to [Step 6](#page-13-0) to install the supervisor engine.

To install the MSFC2 on the Supervisor Engine 2, follow these steps:

**Step 1** Align the MSFC2 with the one male standoff on the Supervisor Engine 2 (see [Figure 10\)](#page-11-0). Make sure that

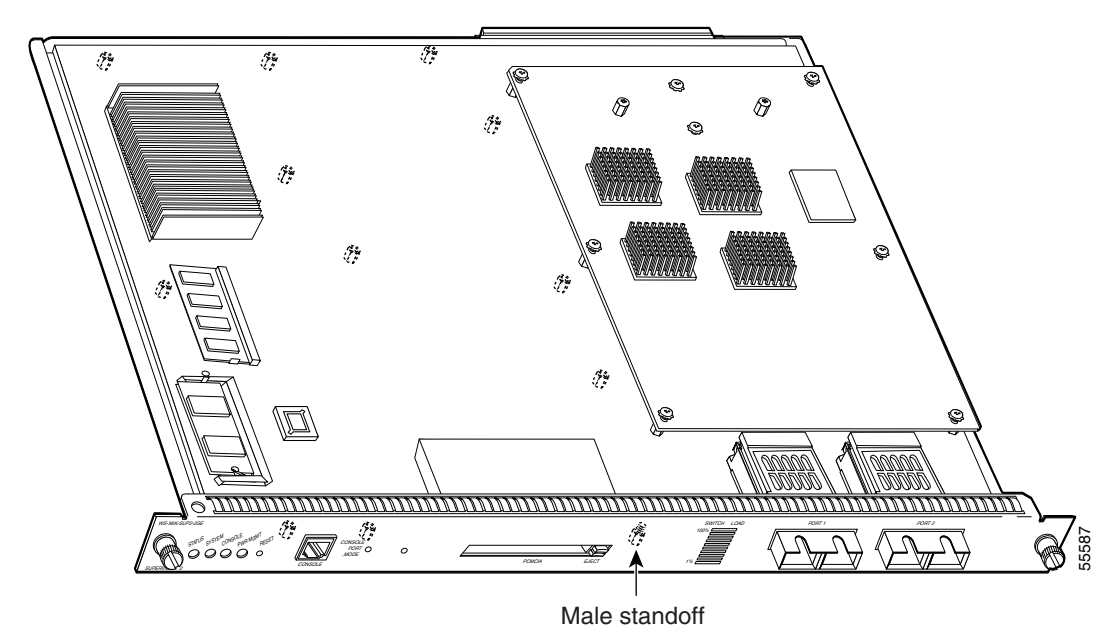

<span id="page-11-0"></span>*Figure 10 Male Standoff Location on the Supervisor Engine*

**Step 2** Ensure that the connectors on the MSFC2 are aligned with the connectors on the Supervisor Engine 2 (see [Figure 11\)](#page-11-1).

<span id="page-11-1"></span>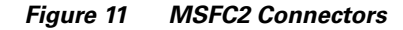

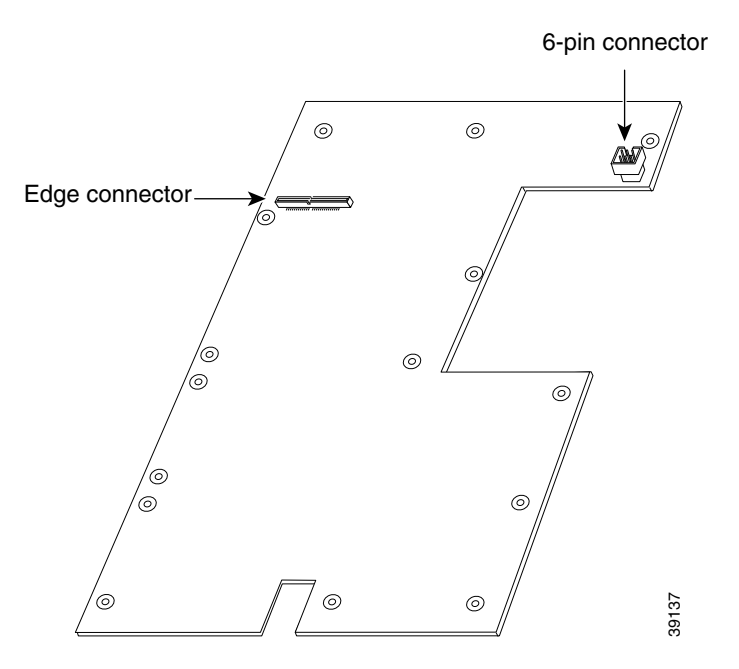

- **Step 3** Carefully seat the MSFC2 onto the Supervisor Engine 2 (see [Figure 12](#page-12-0)).
- **Step 4** Using your thumbs, apply pressure at the locations shown in [Figure 12](#page-12-0) to ensure that the MSFC2 is securely seated on the Supervisor Engine 2.

**Caution** Use care not to damage the connectors on the Supervisor Engine 2. If you damage a connector, you will have to return the Supervisor Engine 2 to Cisco for repair.

<span id="page-12-0"></span>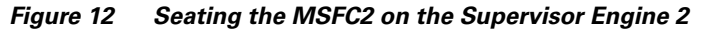

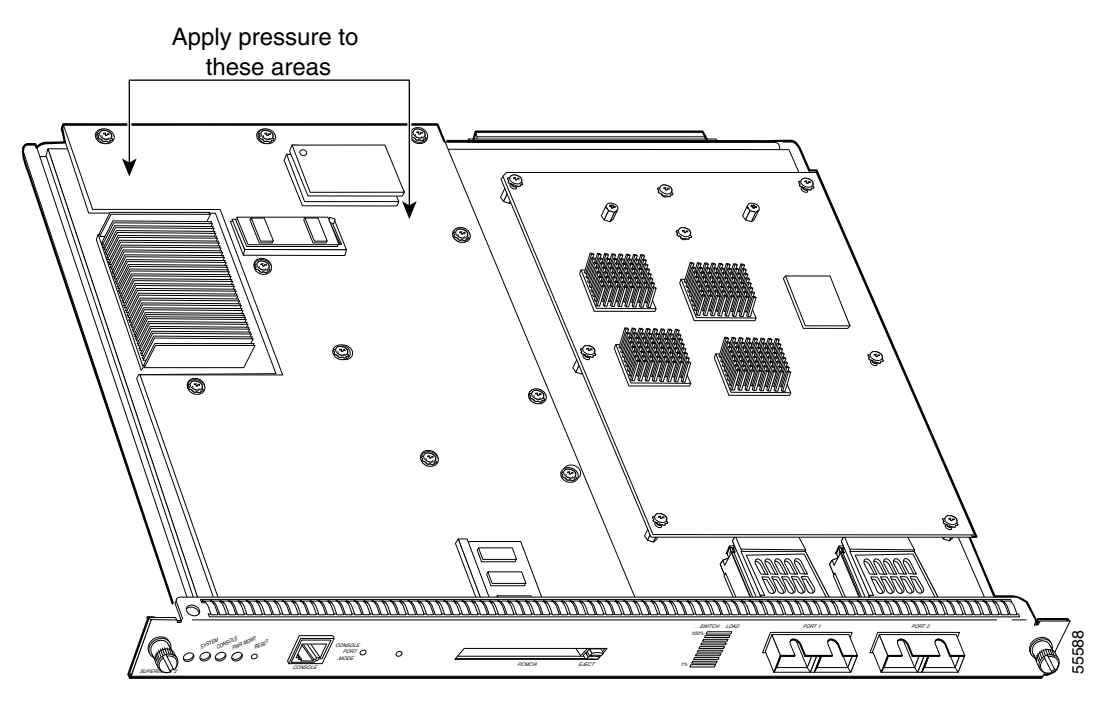

**Caution** Ensure that the MSFC2 is securely seated before you install and tighten the cap nut and securing screws. If you use the screws to seat the MSFC2, you could possibly warp the card.

**Step 5** Use a Phillips-head screwdriver to install the screws and cap nut that secure the MSFC2 to the Supervisor Engine 2 (see [Figure 13](#page-13-1)).

**Caution** You *must* install the cap nut and all screws. The screws provide grounding between the MSFC2 and the Supervisor Engine 2. Failure to install the cap nut and all screws will invalidate the safety approvals and can cause fire and electrical hazards.

<span id="page-13-1"></span>*Figure 13 Installing the Screws and Cap Nut* Ŗ © ନ б Ģ Ģ © cap nutG  $\circ$ Q SWITCH LOAD PORT 1 PORT 2  $\bigcirc$ 100% PWR MGMC KV ₹∱ CONSOLE  $\circ$ PORT ,MODE PCMCIA EJECT CONSOLE SUPERVISOR 2

<span id="page-13-0"></span>**Step 6** Install the Supervisor Engine 2 in the Catalyst 6500 series switch (refer to the *Catalyst 6500 Series Switch Module Installation Guide* for installation instructions).

If you have a redundant Supervisor Engine 2, go to the ["Removing the MSFC2" section on page 5](#page-4-1) and follow the directions to upgrade the boot ROM and bootflash device on the redundant Supervisor Engine 2.

- **Step 7** Enter the **show module** *mod* command to verify that the Supervisor Engine 2 Fw version is release  $6.1(3)$ .
- **Step 8** Format the newly installed bootflash device (refer to the *Catalyst 6500 Series Switch Software Configuration Guide*).

# <span id="page-14-0"></span>**Translated Safety Warnings**

This section repeats in multiple languages the basic warnings that appear in this publication.

### **Statement 1030—Equipment Installation**

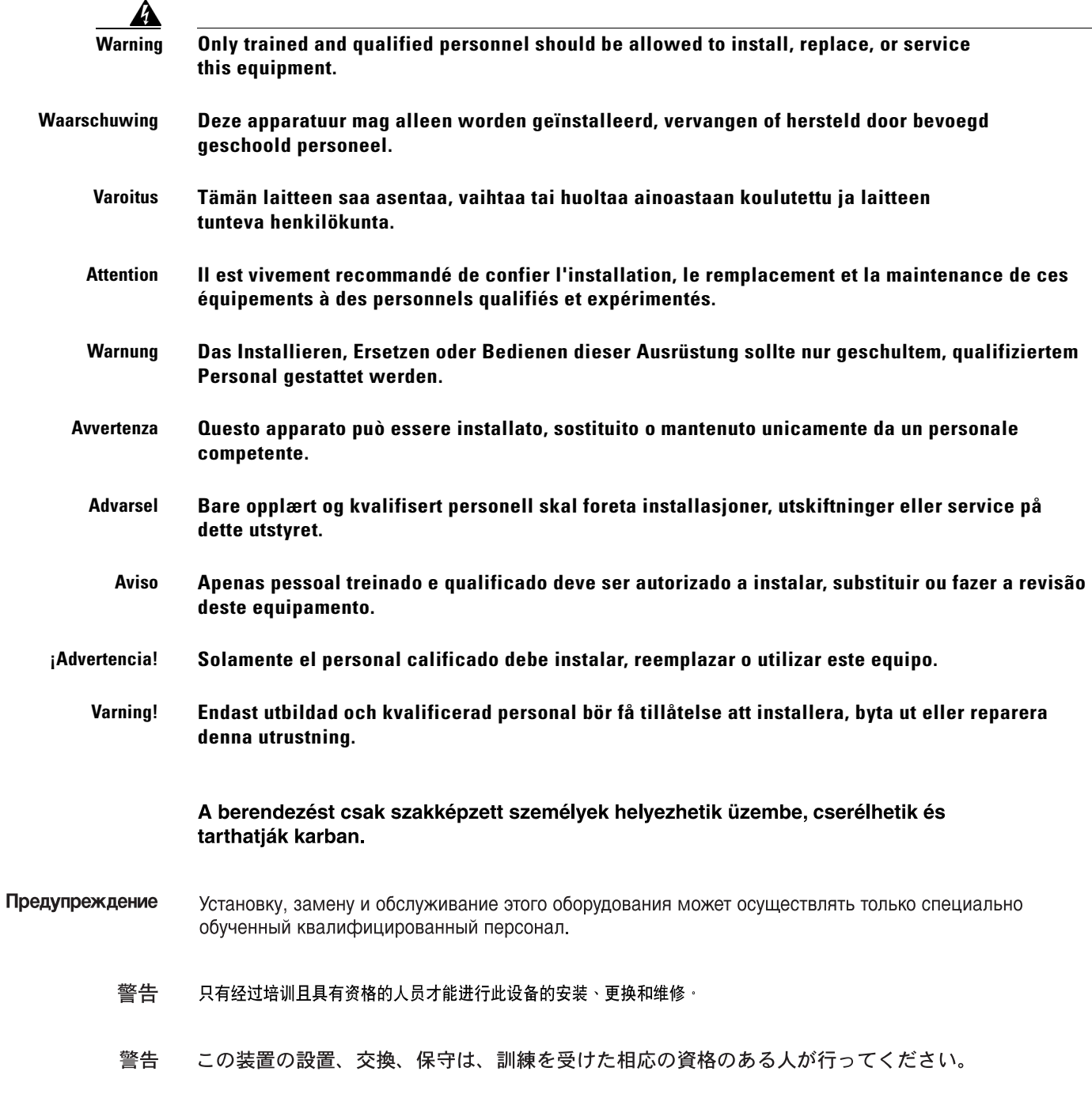

### **Statement 1071—Warning Definition**

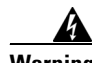

#### **Warning IMPORTANT SAFETY INSTRUCTIONS**

**This warning symbol means danger. You are in a situation that could cause bodily injury. Before you work on any equipment, be aware of the hazards involved with electrical circuitry and be familiar with standard practices for preventing accidents. Use the statement number provided at the end of each warning to locate its translation in the translated safety warnings that accompanied this device.** 

**SAVE THESE INSTRUCTIONS**

#### **Waarschuwing BELANGRIJKE VEILIGHEIDSINSTRUCTIES**

**Dit waarschuwingssymbool betekent gevaar. U verkeert in een situatie die lichamelijk letsel kan veroorzaken. Voordat u aan enige apparatuur gaat werken, dient u zich bewust te zijn van de bij elektrische schakelingen betrokken risico's en dient u op de hoogte te zijn van de standaard praktijken om ongelukken te voorkomen. Gebruik het nummer van de verklaring onderaan de waarschuwing als u een vertaling van de waarschuwing die bij het apparaat wordt geleverd, wilt raadplegen.**

**BEWAAR DEZE INSTRUCTIES**

**Varoitus TÄRKEITÄ TURVALLISUUSOHJEITA**

**Tämä varoitusmerkki merkitsee vaaraa. Tilanne voi aiheuttaa ruumiillisia vammoja. Ennen kuin käsittelet laitteistoa, huomioi sähköpiirien käsittelemiseen liittyvät riskit ja tutustu onnettomuuksien yleisiin ehkäisytapoihin. Turvallisuusvaroitusten käännökset löytyvät laitteen mukana toimitettujen käännettyjen turvallisuusvaroitusten joukosta varoitusten lopussa näkyvien lausuntonumeroiden avulla.**

**SÄILYTÄ NÄMÄ OHJEET**

**Attention IMPORTANTES INFORMATIONS DE SÉCURITÉ** 

**Ce symbole d'avertissement indique un danger. Vous vous trouvez dans une situation pouvant entraîner des blessures ou des dommages corporels. Avant de travailler sur un équipement, soyez conscient des dangers liés aux circuits électriques et familiarisez-vous avec les procédures couramment utilisées pour éviter les accidents. Pour prendre connaissance des traductions des avertissements figurant dans les consignes de sécurité traduites qui accompagnent cet appareil, référez-vous au numéro de l'instruction situé à la fin de chaque avertissement.**

**CONSERVEZ CES INFORMATIONS**

#### **Warnung WICHTIGE SICHERHEITSHINWEISE**

**Dieses Warnsymbol bedeutet Gefahr. Sie befinden sich in einer Situation, die zu Verletzungen führen kann. Machen Sie sich vor der Arbeit mit Geräten mit den Gefahren elektrischer Schaltungen und den üblichen Verfahren zur Vorbeugung vor Unfällen vertraut. Suchen Sie mit der am Ende jeder Warnung angegebenen Anweisungsnummer nach der jeweiligen Übersetzung in den übersetzten Sicherheitshinweisen, die zusammen mit diesem Gerät ausgeliefert wurden.**

**BEWAHREN SIE DIESE HINWEISE GUT AUF.**

#### **Avvertenza IMPORTANTI ISTRUZIONI SULLA SICUREZZA**

**Questo simbolo di avvertenza indica un pericolo. La situazione potrebbe causare infortuni alle persone. Prima di intervenire su qualsiasi apparecchiatura, occorre essere al corrente dei pericoli relativi ai circuiti elettrici e conoscere le procedure standard per la prevenzione di incidenti. Utilizzare il numero di istruzione presente alla fine di ciascuna avvertenza per individuare le traduzioni delle avvertenze riportate in questo documento.** 

**CONSERVARE QUESTE ISTRUZIONI**

### **Advarsel VIKTIGE SIKKERHETSINSTRUKSJONER**

**Dette advarselssymbolet betyr fare. Du er i en situasjon som kan føre til skade på person. Før du begynner å arbeide med noe av utstyret, må du være oppmerksom på farene forbundet med elektriske kretser, og kjenne til standardprosedyrer for å forhindre ulykker. Bruk nummeret i slutten av hver advarsel for å finne oversettelsen i de oversatte sikkerhetsadvarslene som fulgte med denne enheten.**

**TA VARE PÅ DISSE INSTRUKSJONENE**

### **Aviso INSTRUÇÕES IMPORTANTES DE SEGURANÇA**

**Este símbolo de aviso significa perigo. Você está em uma situação que poderá ser causadora de lesões corporais. Antes de iniciar a utilização de qualquer equipamento, tenha conhecimento dos perigos envolvidos no manuseio de circuitos elétricos e familiarize-se com as práticas habituais de prevenção de acidentes. Utilize o número da instrução fornecido ao final de cada aviso para localizar sua tradução nos avisos de segurança traduzidos que acompanham este dispositivo.**

### **GUARDE ESTAS INSTRUÇÕES**

#### **¡Advertencia! INSTRUCCIONES IMPORTANTES DE SEGURIDAD**

**Este símbolo de aviso indica peligro. Existe riesgo para su integridad física. Antes de manipular cualquier equipo, considere los riesgos de la corriente eléctrica y familiarícese con los procedimientos estándar de prevención de accidentes. Al final de cada advertencia encontrará el número que le ayudará a encontrar el texto traducido en el apartado de traducciones que acompaña a este dispositivo.** 

### **GUARDE ESTAS INSTRUCCIONES**

### **Varning! VIKTIGA SÄKERHETSANVISNINGAR**

**Denna varningssignal signalerar fara. Du befinner dig i en situation som kan leda till personskada. Innan du utför arbete på någon utrustning måste du vara medveten om farorna med elkretsar och känna till vanliga förfaranden för att förebygga olyckor. Använd det nummer som finns i slutet av varje varning för att hitta dess översättning i de översatta säkerhetsvarningar som medföljer denna anordning.**

#### **SPARA DESSA ANVISNINGAR**

#### **FONTOS BIZTONSÁGI ELOÍRÁSOK**

Ez a figyelmezeto jel veszélyre utal. Sérülésveszélyt rejto helyzetben van. Mielott bármely berendezésen munkát végezte, legyen figyelemmel az elektromos áramkörök okozta kockázatokra, és ismerkedjen meg a szokásos balesetvédelmi eljárásokkal. A kiadványban szereplo figyelmeztetések fordítása a készülékhez mellékelt biztonsági figyelmeztetések között található; a fordítás az egyes figyelmeztetések végén látható szám alapján keresheto meg.

**ORIZZE MEG EZEKET AZ UTASÍTÁSOKAT!** 

#### Предупреждение ВАЖНЫЕ ИНСТРУКЦИИ ПО СОБЛЮДЕНИЮ ТЕХНИКИ БЕЗОПАСНОСТИ

Этот символ предупреждения обозначает опасность. То есть имеет место ситуация, в которой следует опасаться телесных повреждений. Перед эксплуатацией оборудования выясните, каким опасностям может подвергаться пользователь при использовании электрических цепей, и ознакомьтесь с правилами техники безопасности для предотвращения возможных несчастных случаев. Воспользуйтесь номером заявления, приведенным в конце каждого предупреждения, чтобы найти его переведенный вариант в переводе предупреждений по безопасности, прилагаемом к данному устройству.

#### СОХРАНИТЕ ЭТИ ИНСТРУКЦИИ

#### 警告 重要的安全性说明

此警告符号代表危险。您正处于可能受到严重伤害的工作环境中。在您使用设备开始工作之前,必须充分意 识到触电的危险,并熟练掌握防止事故发生的标准工作程序。请根据每项警告结尾提供的声明号码来找到此 设备的安全性警告说明的翻译文本。

请保存这些安全性说明

#### 警告 安全上の重要な注意事項

「危険」の意味です。人身事故を予防するための注意事項が記述されています。装置の取り扱い作業を 行うときは、電気回路の危険性に注意し、一般的な事故防止策に留意してください。警告の各国語版は、 各注意事項の番号を基に、装置に付属の「Translated Safety Warnings」を参照してください。

これらの注意事項を保管しておいてください。

### <span id="page-18-0"></span>**Related Documentation**

For additional information on Catalyst 6500 series switches and command-line interface (CLI) commands, refer to the following publications:

- **•** *Regulatory Compliance and Safety Information for the Catalyst 6500 Series Switches*
- **•** *Catalyst 6500 Series Supervisor Engine 2 DRAM Upgrade Installation Note*
- **•** *Catalyst 6500 Series Switch Installation Guide*
- **•** *Catalyst 6500 Series Switch Module Installation Guide*
- **•** *Catalyst 6500 Series Switch Software Configuration Guide*
- **•** *Catalyst 6500 Series Switch Command Reference*
- **•** *Catalyst 6500 Series Switch Cisco IOS Software Configuration Guide*
- **•** *Catalyst 6500 Series Switch Cisco IOS Command Reference*

### <span id="page-18-1"></span>**Obtaining Documentation and Submitting a Service Request**

For information on obtaining documentation, submitting a service request, and gathering additional information, see the monthly *What's New in Cisco Product Documentation*, which also lists all new and revised Cisco technical documentation, at:

<http://www.cisco.com/en/US/docs/general/whatsnew/whatsnew.html>

Subscribe to the *What's New in Cisco Product Documentation* as a Really Simple Syndication (RSS) feed and set content to be delivered directly to your desktop using a reader application. The RSS feeds are a free service and Cisco currently supports RSS Version 2.0.

This document is to be used in conjunction with the documents listed in the ["Related Documentation"](#page-18-0) section.

CCVP, the Cisco logo, and Welcome to the Human Network are trademarks of Cisco Systems, Inc.; Changing the Way We Work, Live, Play, and Learn is a service mark of Cisco Systems, Inc.; and Access Registrar, Aironet, Catalyst, CCDA, CCDP, CCIE, CCIP, CCNA, CCNP, CCSP, Cisco, the Cisco Certified Internetwork Expert logo, Cisco IOS, Cisco Press, Cisco Systems, Cisco Systems Capital, the Cisco Systems logo, Cisco Unity, Enterprise/Solver, EtherChannel, EtherFast, EtherSwitch, Fast Step, Follow Me Browsing, FormShare, GigaDrive, HomeLink, Internet Quotient, IOS, iPhone, IP/TV, iQ Expertise, the iQ logo, iQ Net Readiness Scorecard, iQuick Study, LightStream, Linksys, MeetingPlace, MGX, Networkers, Networking Academy, Network Registrar, PIX, ProConnect, ScriptShare, SMARTnet, StackWise, The Fastest Way to Increase Your Internet Quotient, and TransPath are registered trademarks of Cisco Systems, Inc. and/or its affiliates in the United States and certain other countries.

All other trademarks mentioned in this document or Website are the property of their respective owners. The use of the word partner does not imply a partnership relationship between Cisco and any other company. (0711R)

Copyright © 2001–2003, Cisco Systems, Inc. All rights reserved.

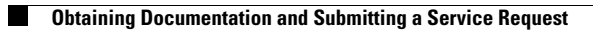

П

 $\mathbf I$